# Tutorial Login *eduroam*

#### Universitas Gadjah Mada

### KONEKSI WINDOWS 8, 8.1

1. Pilih menu wifi **Network and Connection Setting**

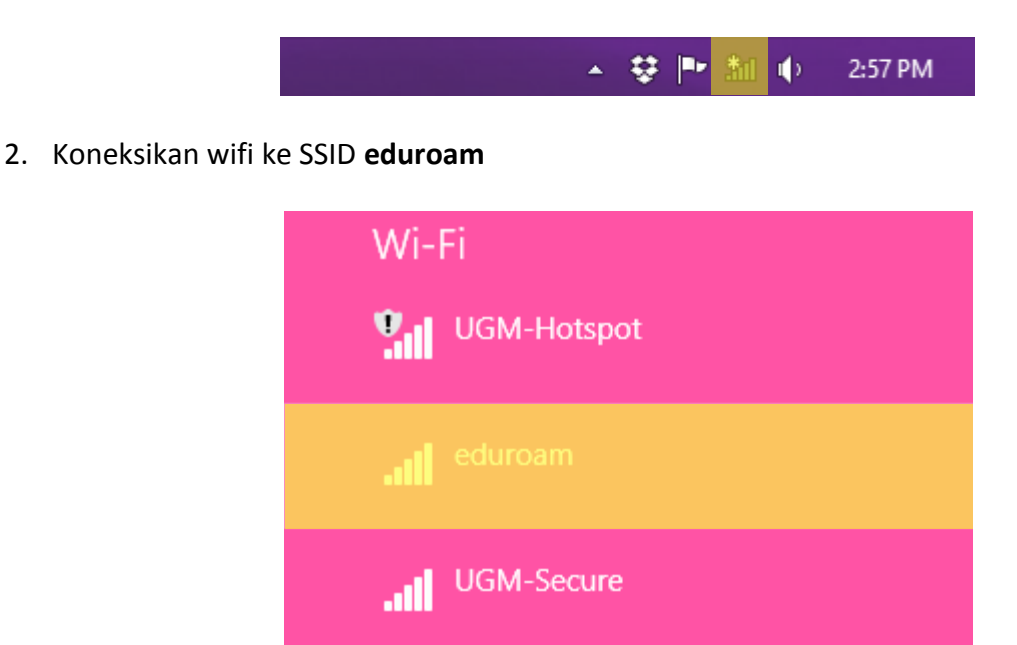

3. Kemudian klik **Connect** untuk menghubungkan komputer ke wifi

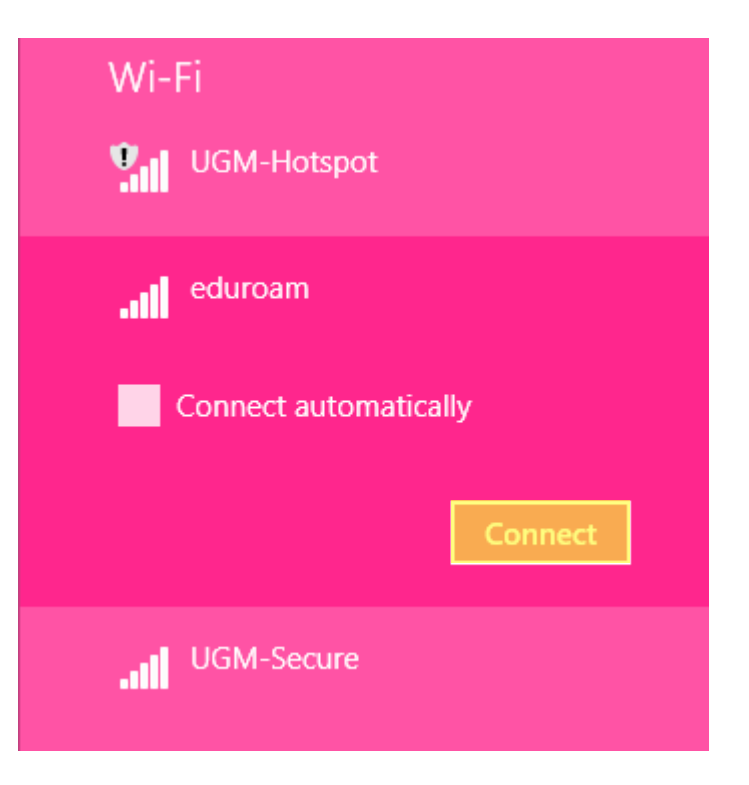

4. Muncul halaman login yang berisikan **username** dan **password**. Selanjutkan isikan *username* dan *password* dengan email UGM.

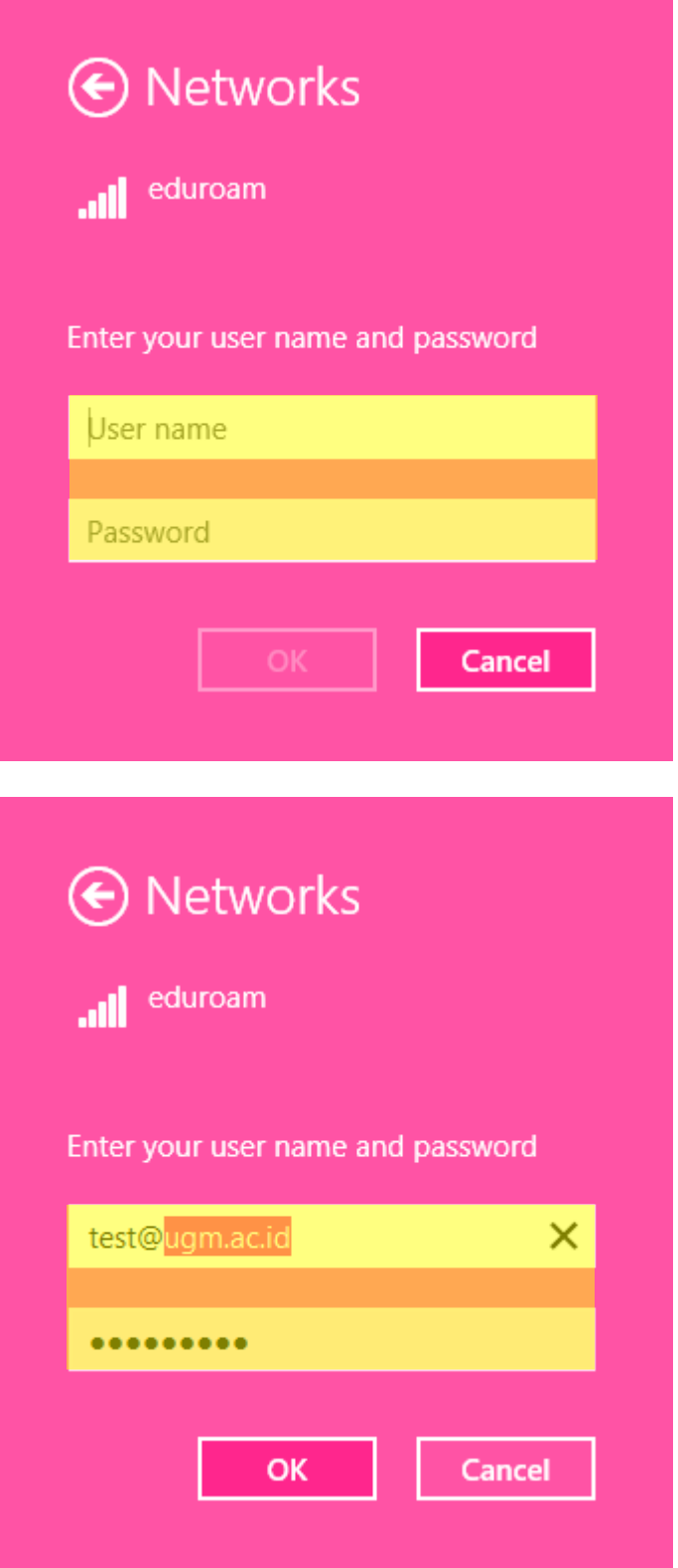

5. Setelah klik **OK**, kemudian ketika muncul *certificate* pilih **Connect** untuk memverifikasi

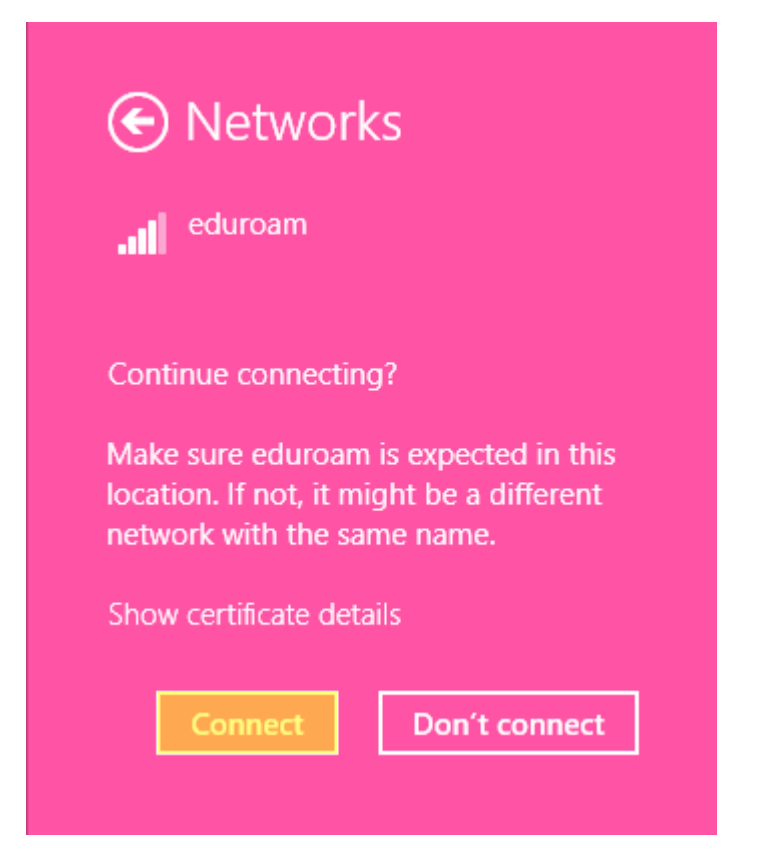

6. Tunggu beberapa saat, maka proses koneksi ke **eduroam** berhasil. Status **Connected**

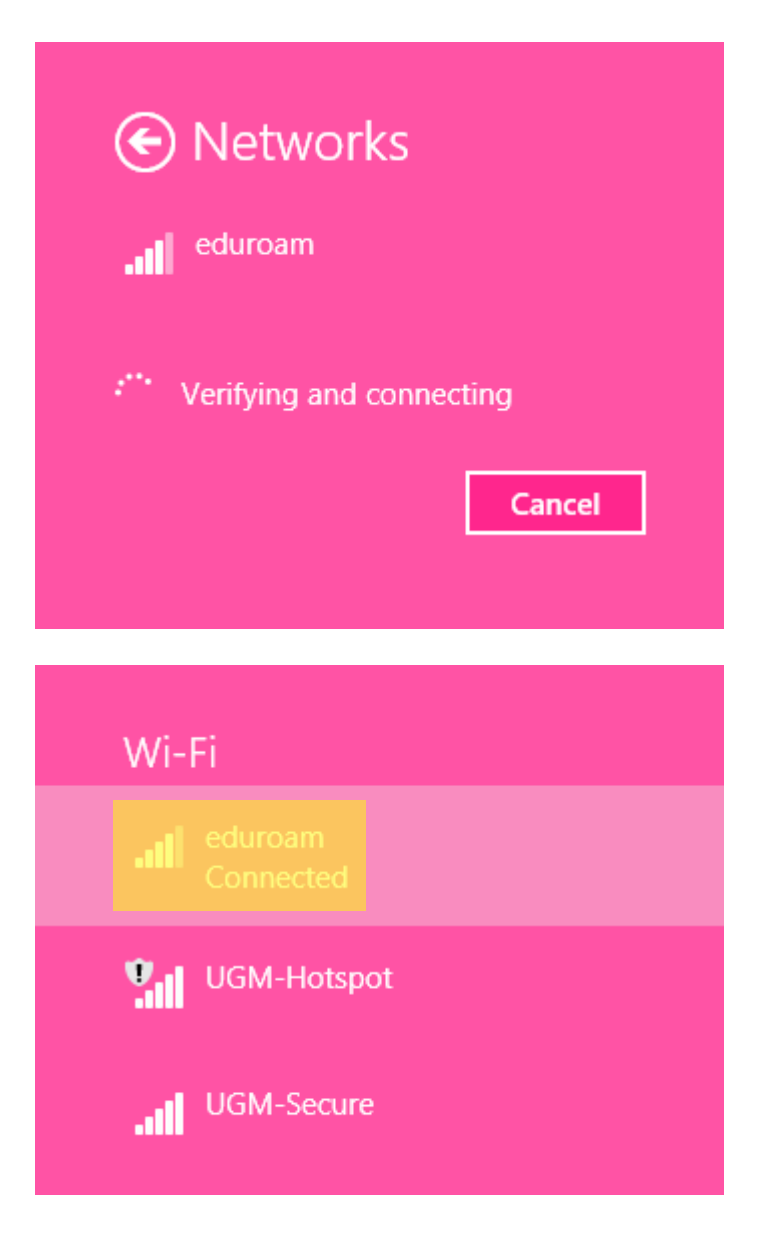

#### KONEKSI WINDOWS 10

1. Pilih **Network and Connection Setting**. Kemudian pilih icon wifi

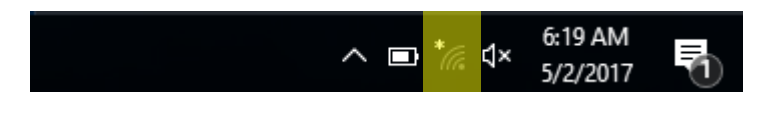

2. Selanjutnya pilih SSID **eduroam**

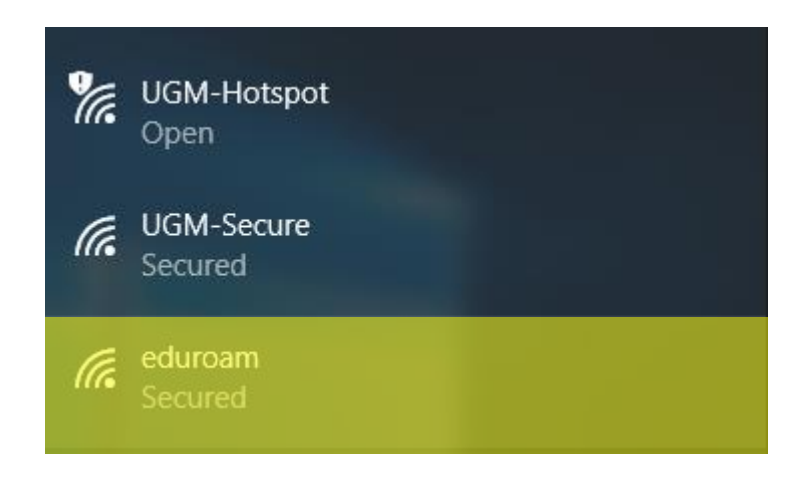

3. Pilih menu **Connect**

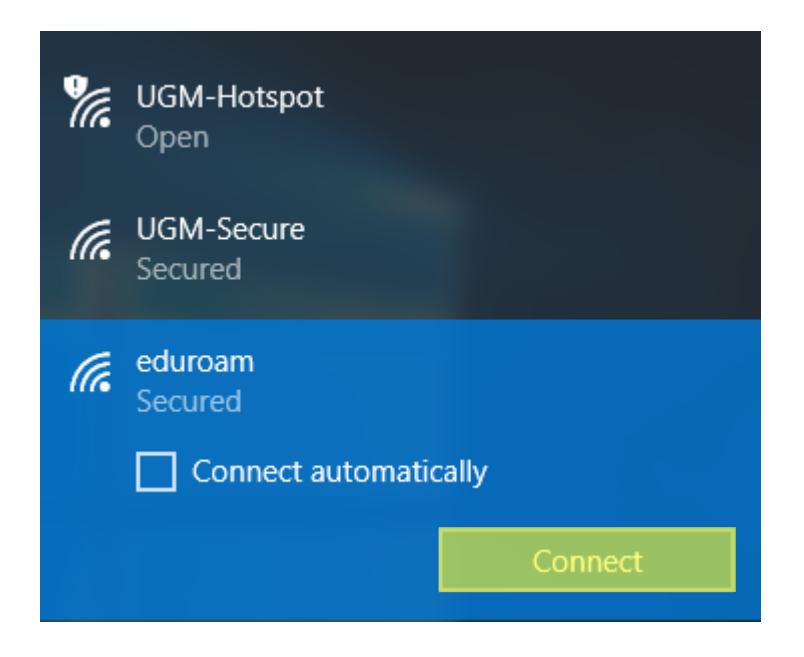

4. Selanjutnya isikan *username* dan *password* menggunakan email UGM

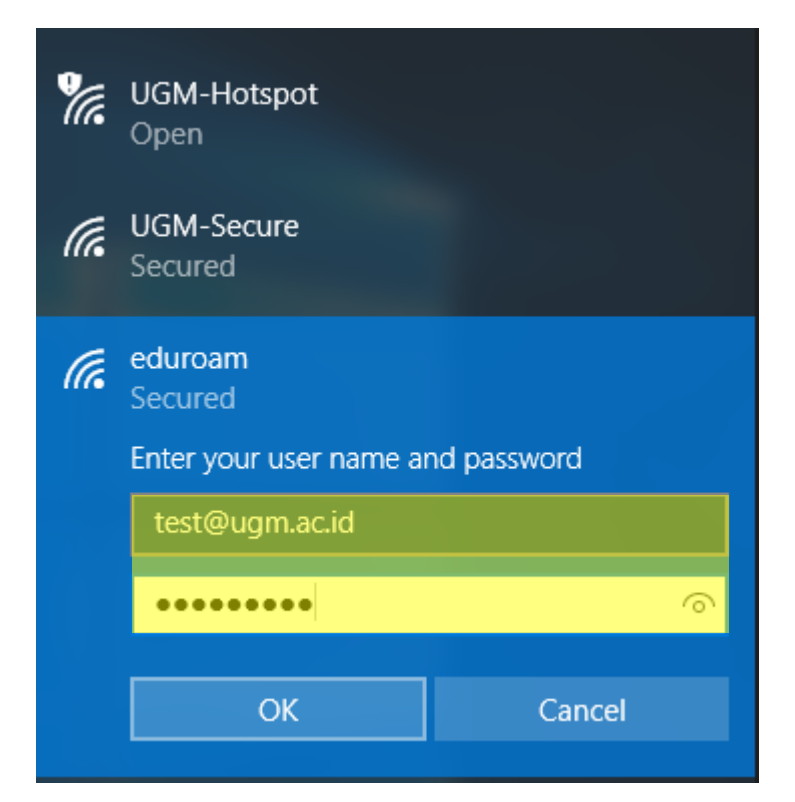

5. Pilih menu **Connect** untuk melanjutkan verifikasi *certificate*

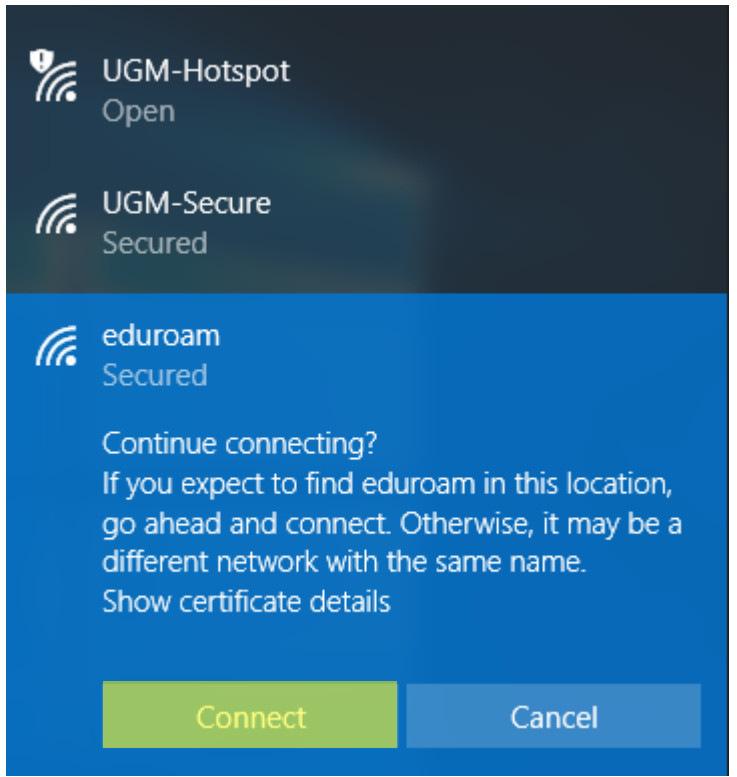

6. Tunggu beberapa saat ketika proses menghubungkan jaringan

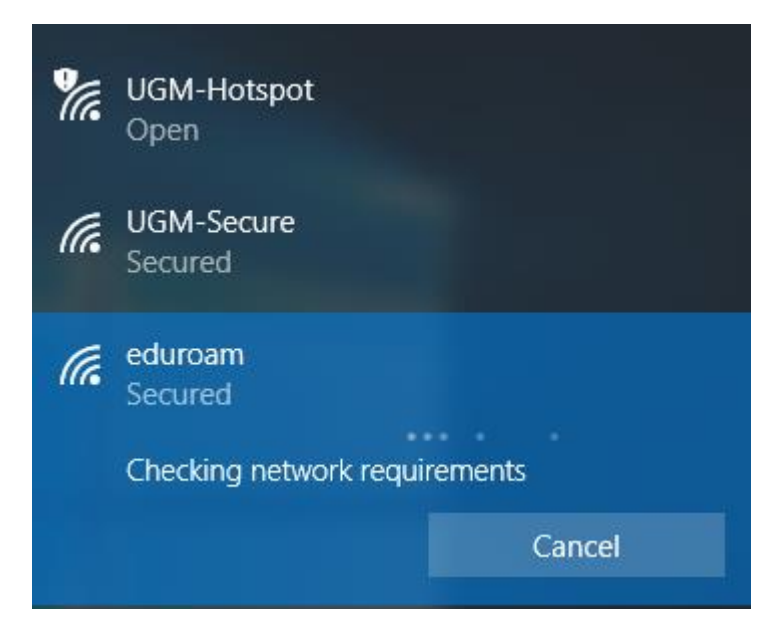

7. Komputer telah terkoneksi dengan **eduroam**

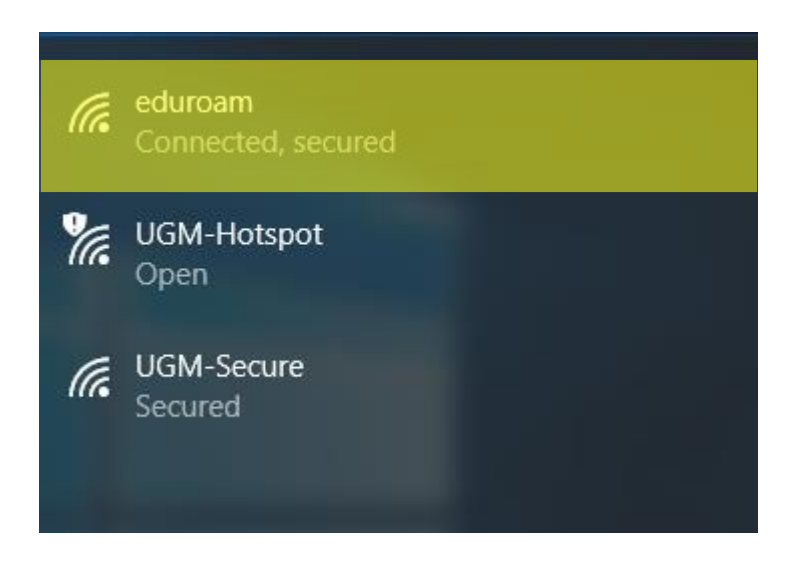

### KONEKSI MACOS

1. Hubungkan laptop dengan jaringan

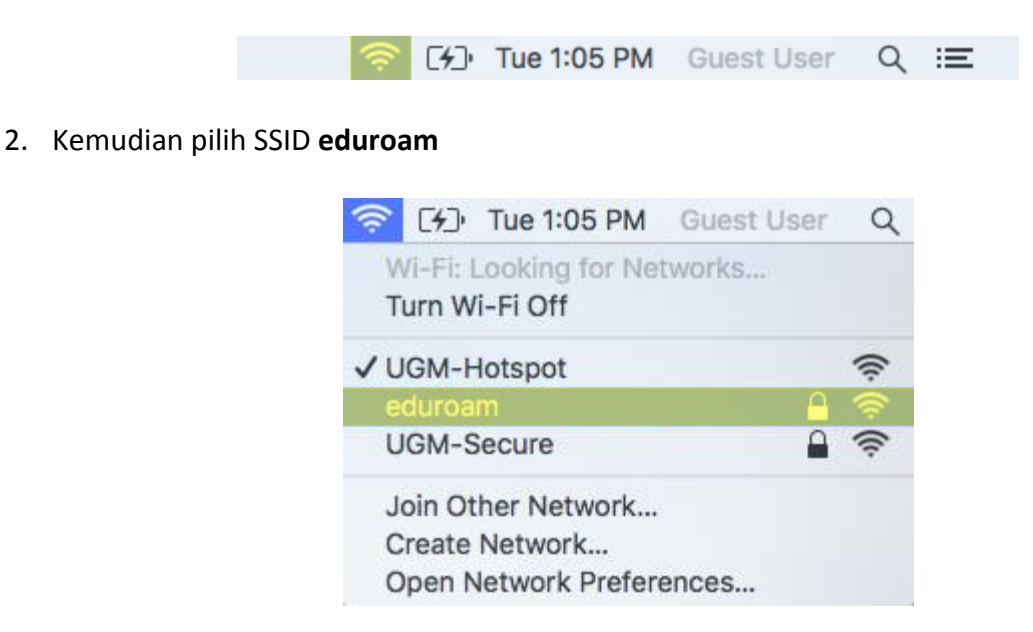

3. Kemudian muncul login, kemudian masukan *username* dan *password* menggunakan

#### email UGM

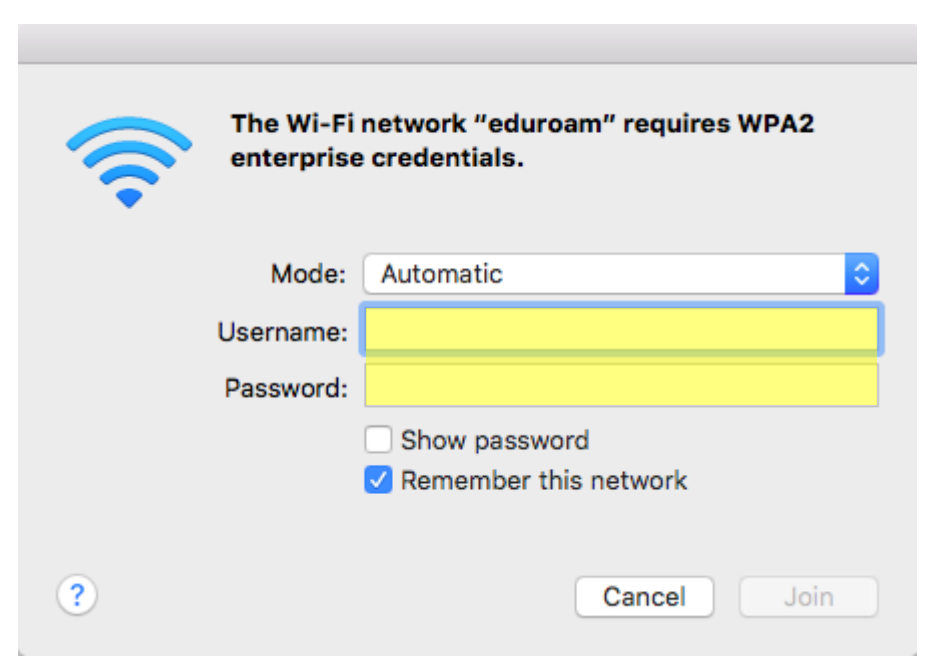

4. Selanjutnya klik menu **Join** pada menu login apabila **username** dan **password** telah diisi

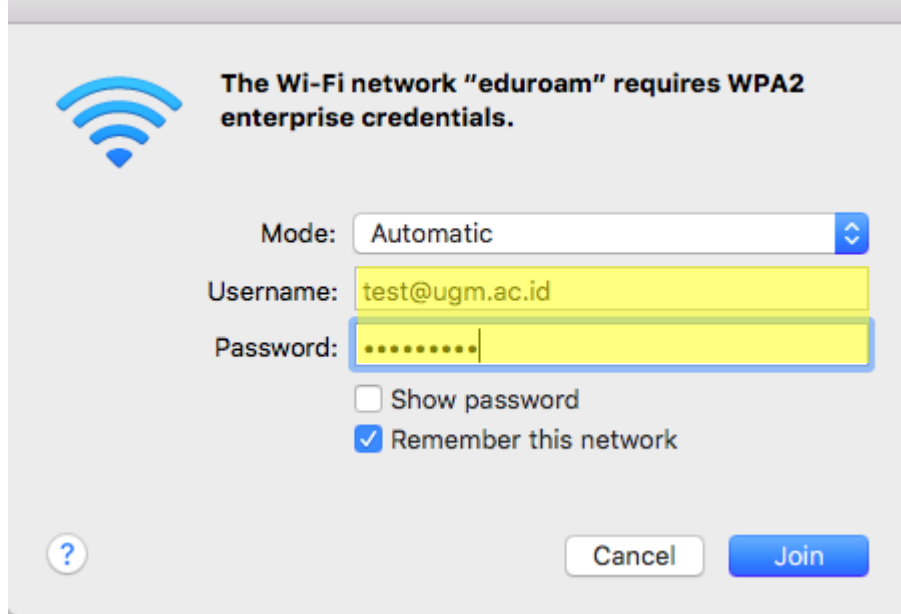

5. Pilih **Continue** untuk melanjutkan koneksi

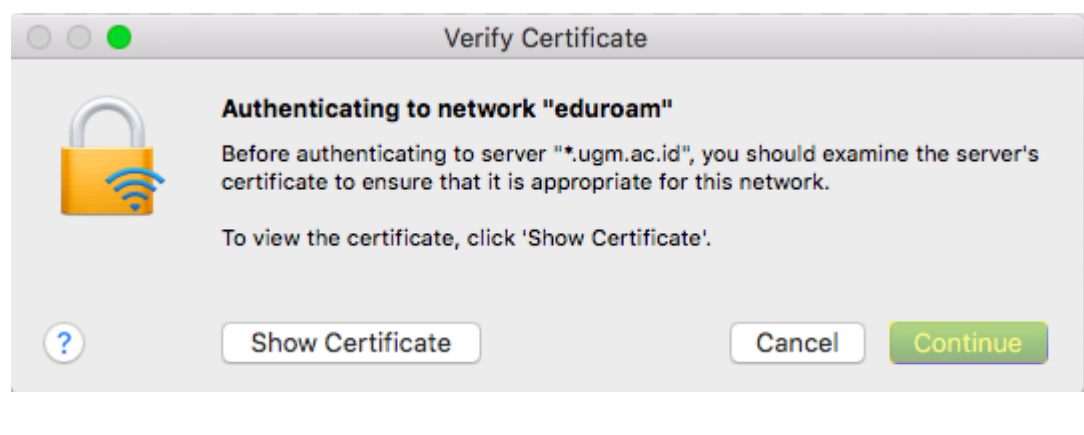

6. Laptop anda telah terhubung dengan **eduroam**

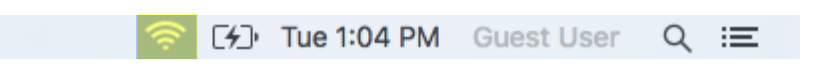

#### KONEKSI OS LINUX

1. Hubungkan laptop dengan wifi *eduroam*

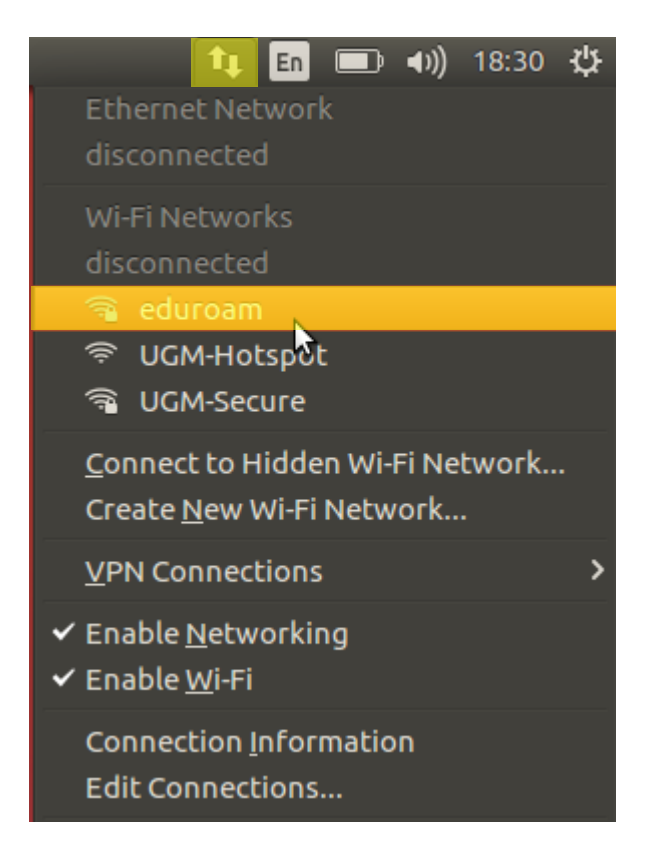

2. Setelah itu muncul menu prompt login

hal yang perlu wajib di isi sebagai berikut :

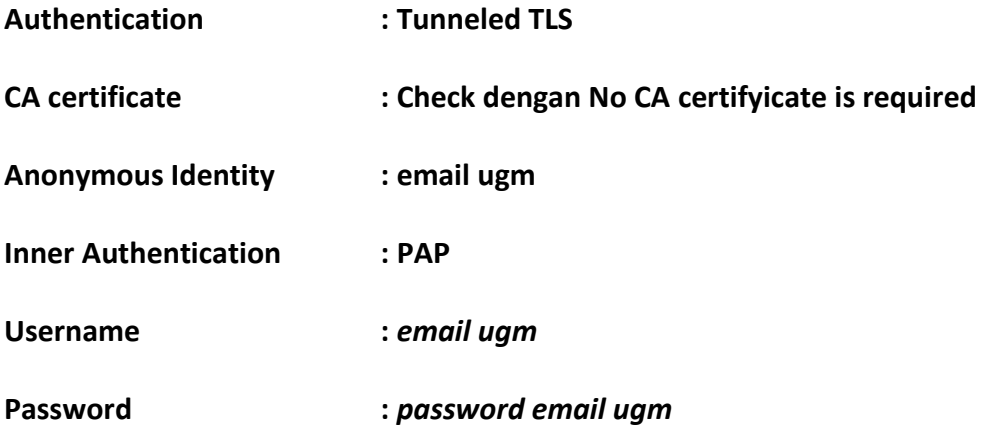

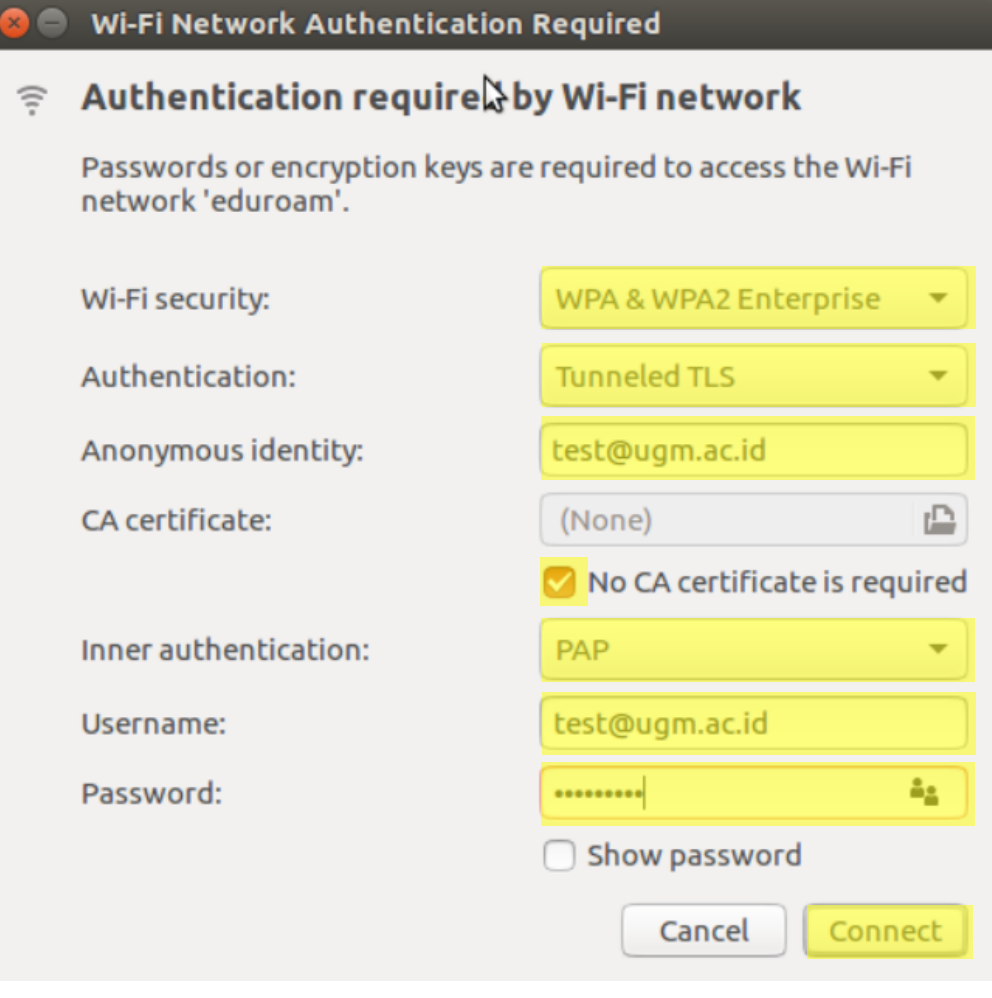

- 3. Selanjutnya klik **Connect**.
- 4. Laptop telah terhubung ke wifi *eduroam*

#### KONEKSI IPHONE

1. Klik **Setting WLAN** pada iPhone

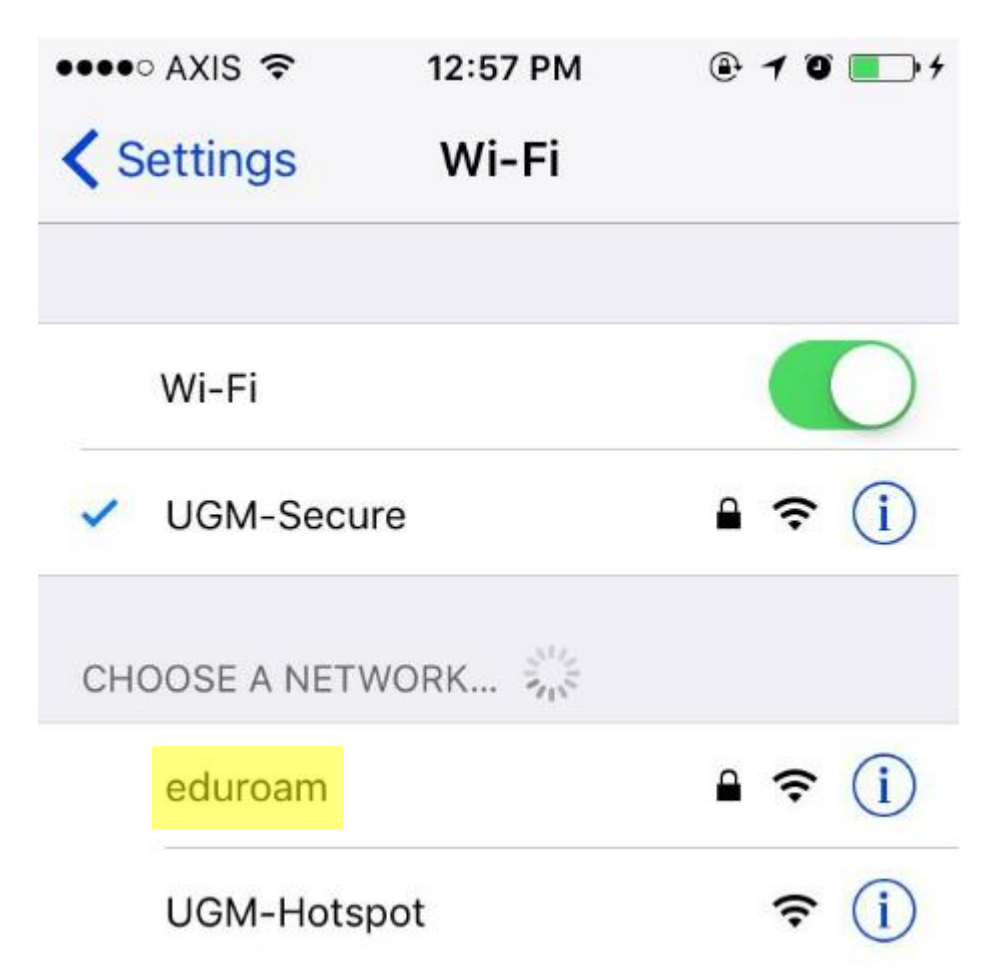

2. Pilih SSID **eduroam**, kemudian isikan *username* dan *password* dengan akun email UGM

Klik **Join**

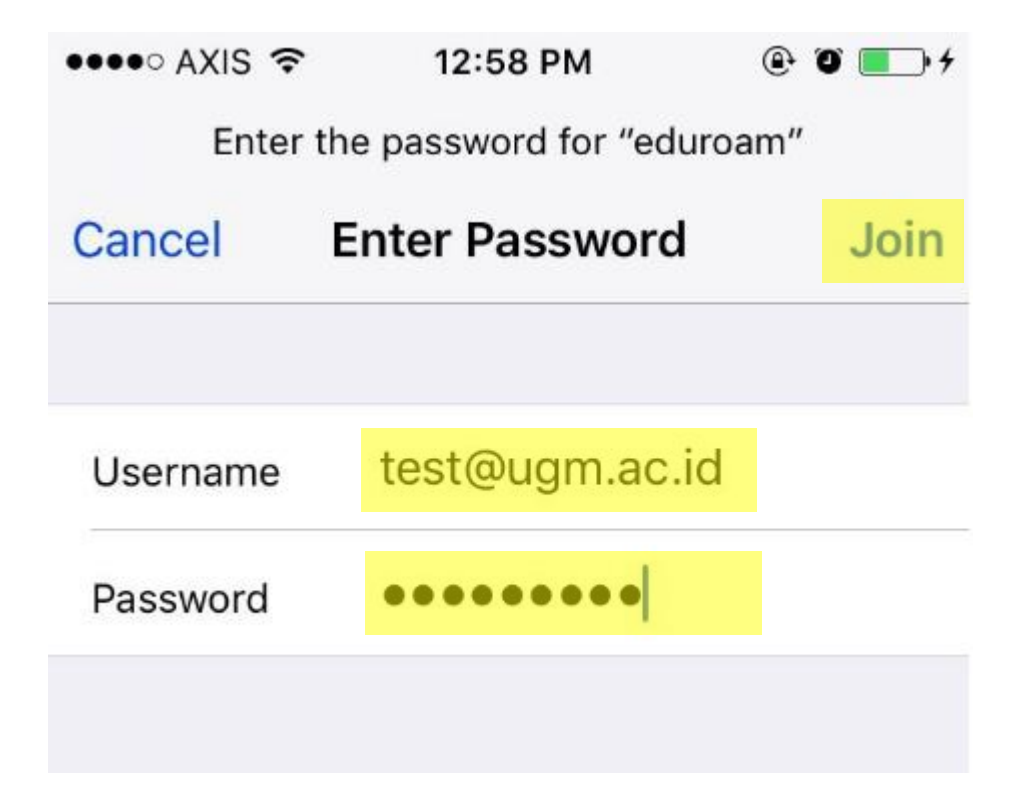

3. Pilih **Trust** untuk memverifikasi **certificate**

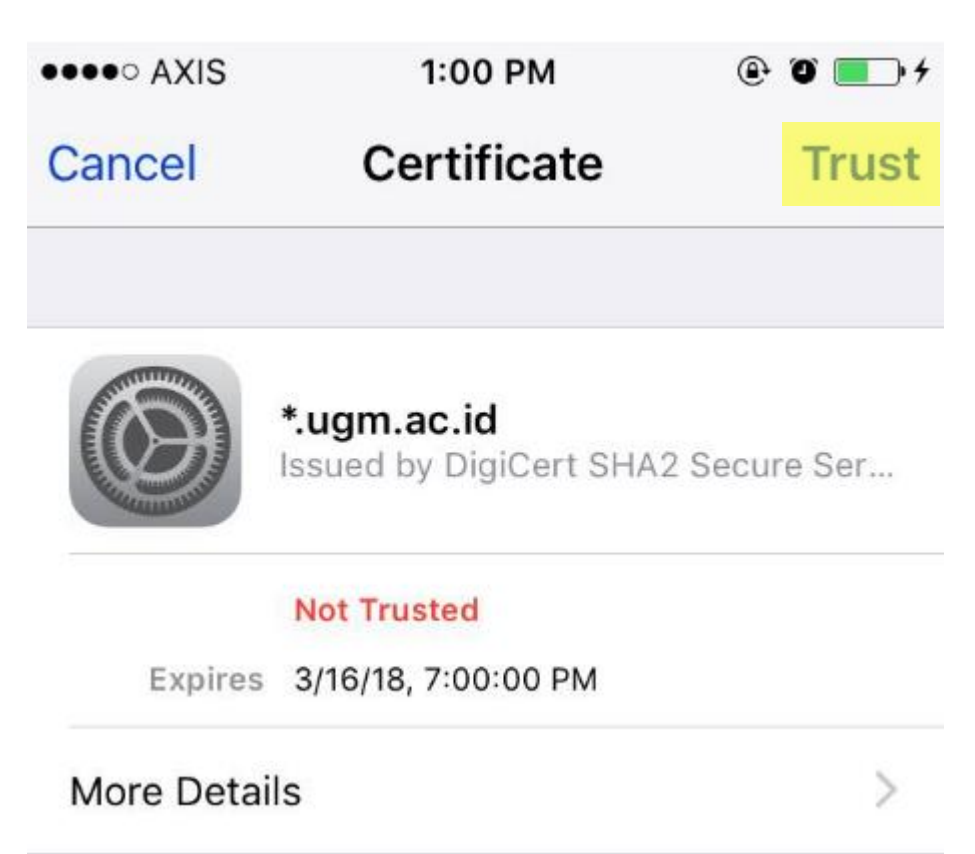

4. Koneksi terhubung ke jaringan

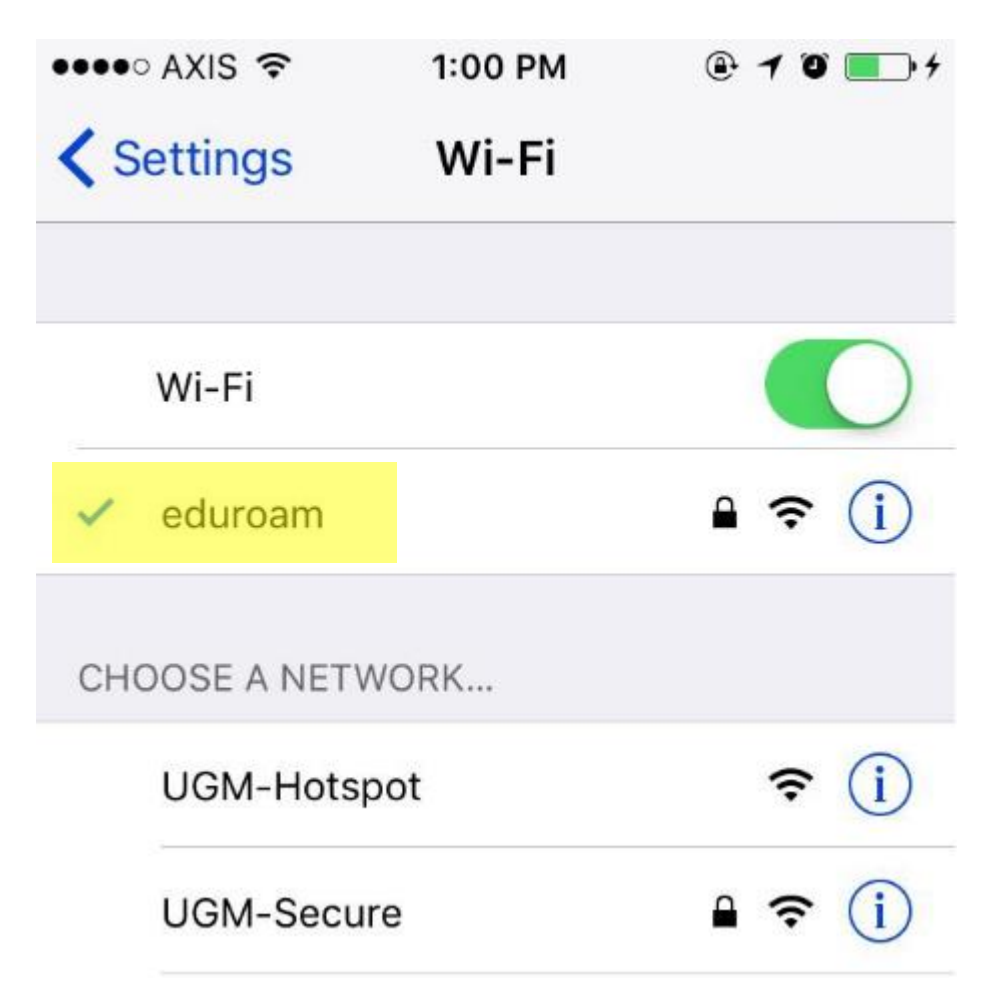

## KONEKSI ANDROID

1. Hubungkan handphone dengan wifi

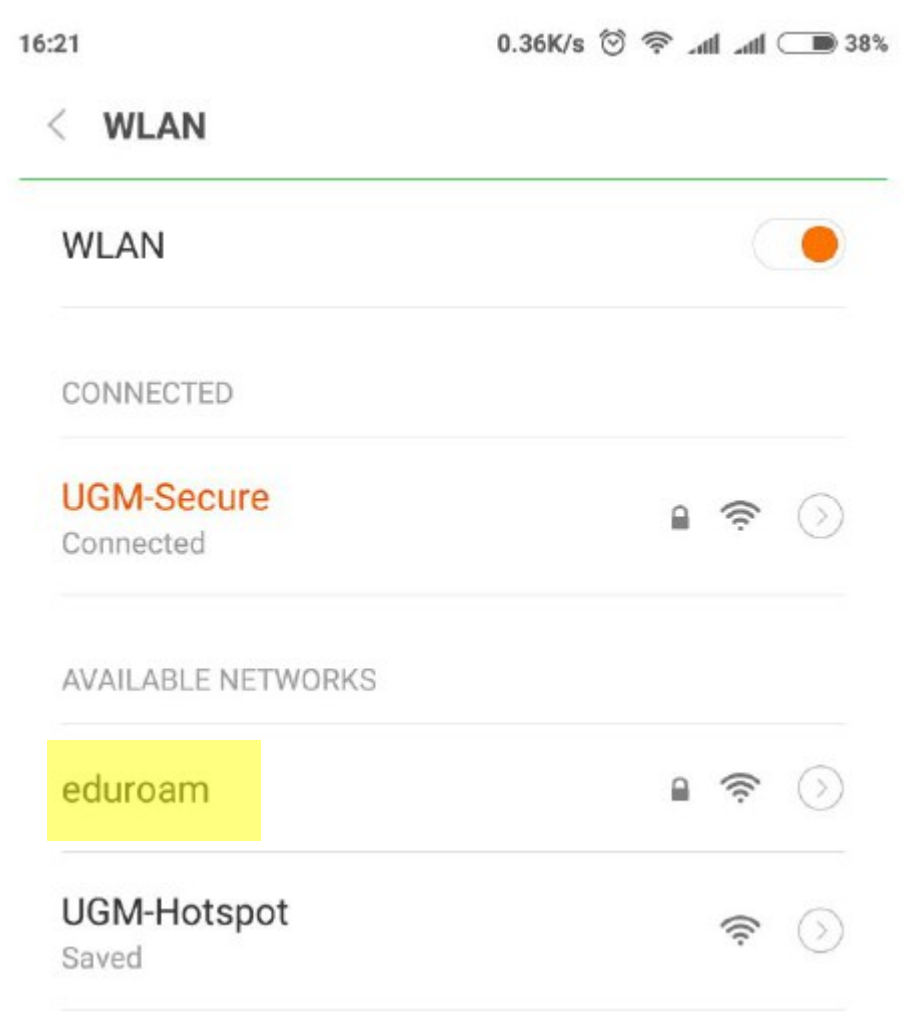

2. Pilih SSID **eduroam.** 

Berikut form yang harus wajib dilengkapi sebagai berikut :

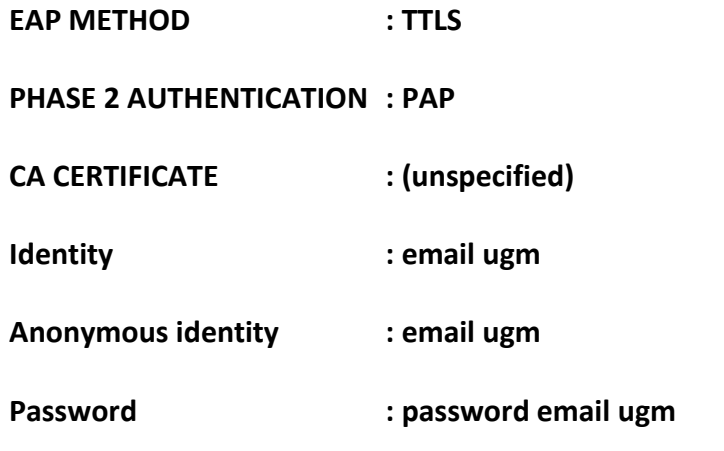

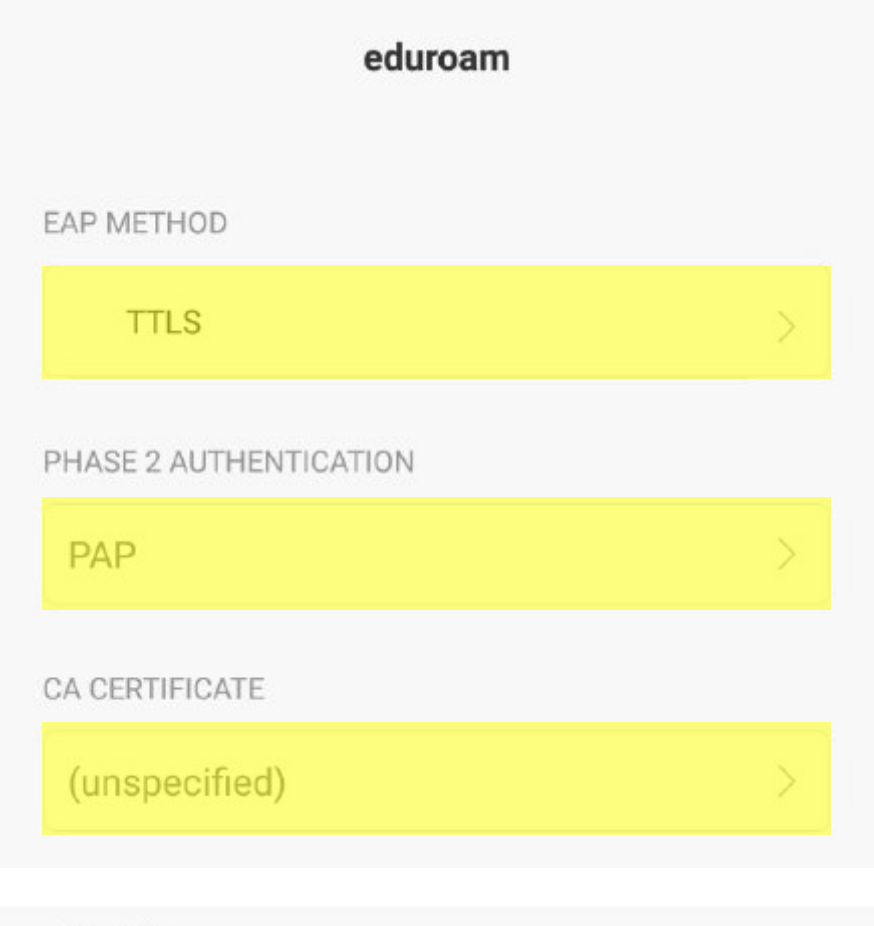

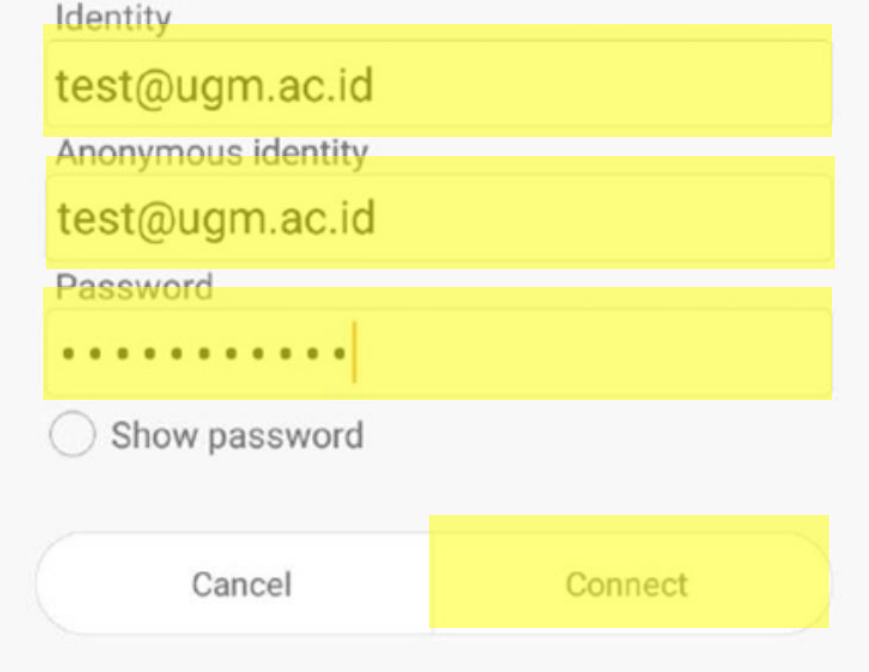

- 3. Kemudian klik **Connect**.
- 4. Handphone anda telah terkoneksi dengan **eduroam**

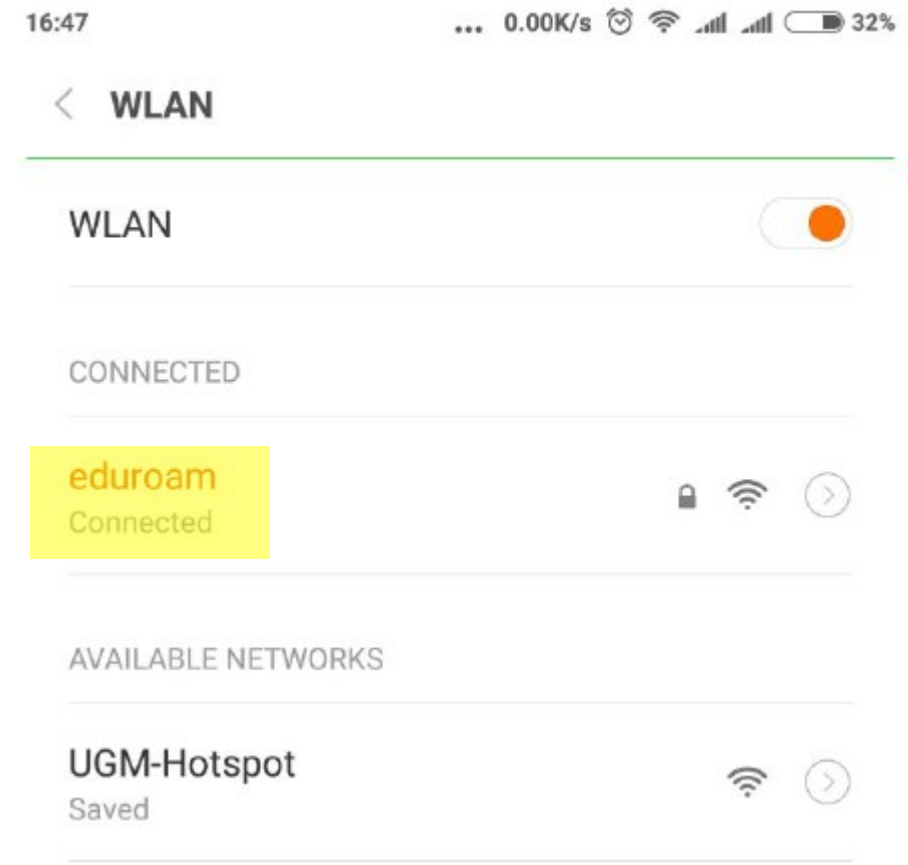